## Tutorial: Talk to Your Data with Formula Bot

## 1 - Accessing Formula Bot

- → First, visit the Formula Bot website.
- → Log in with your credentials.
- → Once logged in, open either Excel or Google Sheets, where you will find the Formula Bot extension.

## 2 - Using a Function in Formula Bot

→ In the Formula Bot panel, you'll see various functions.

Select the one that fits your needs. For example, here we're choosing the "Extract" function.

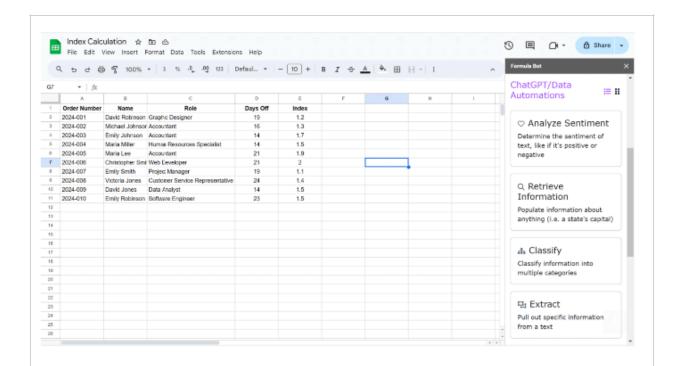

- → After selecting the function, you will be prompted to input your data into the Formula Bot panel.
- → Once you've entered your data, simply choose the cell in your spreadsheet where you want the result to appear.

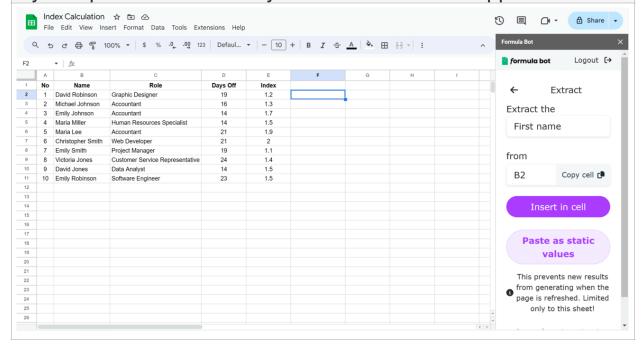

→ The result will be automatically calculated and displayed in the chosen cell.